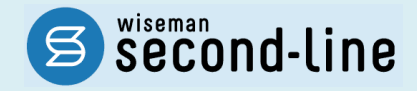

### wiseman second-line <ワイズマン セカンドライン>

訪問介護・通所介護

## バージョンアップに伴う追加・変更点

バージョンアップに伴う追加・変更点の概要をお知らせいたします。 システム運用を開始される前に、必ずご確認ください。

令和 3 年度 介護報酬改定対応 今子 機能追加対応 (押印欄非表示対応)

> 2021.03.23 株式会社 ワイズマン

### ◇目次

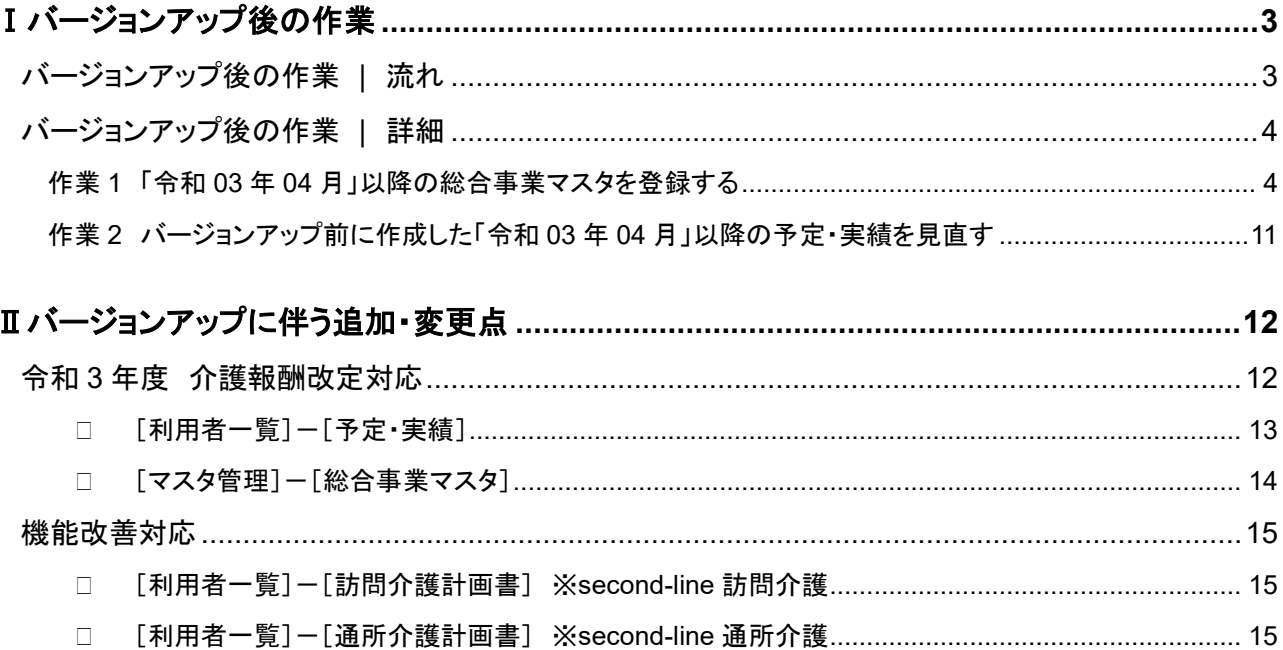

#### ■システムの操作で困ったときは・・・

本書では、今回のバージョンアップに伴う追加・変更点の概要を解説しています。 より詳細なシステムの操作方法は、マニュアルや Q&A をご活用ください。

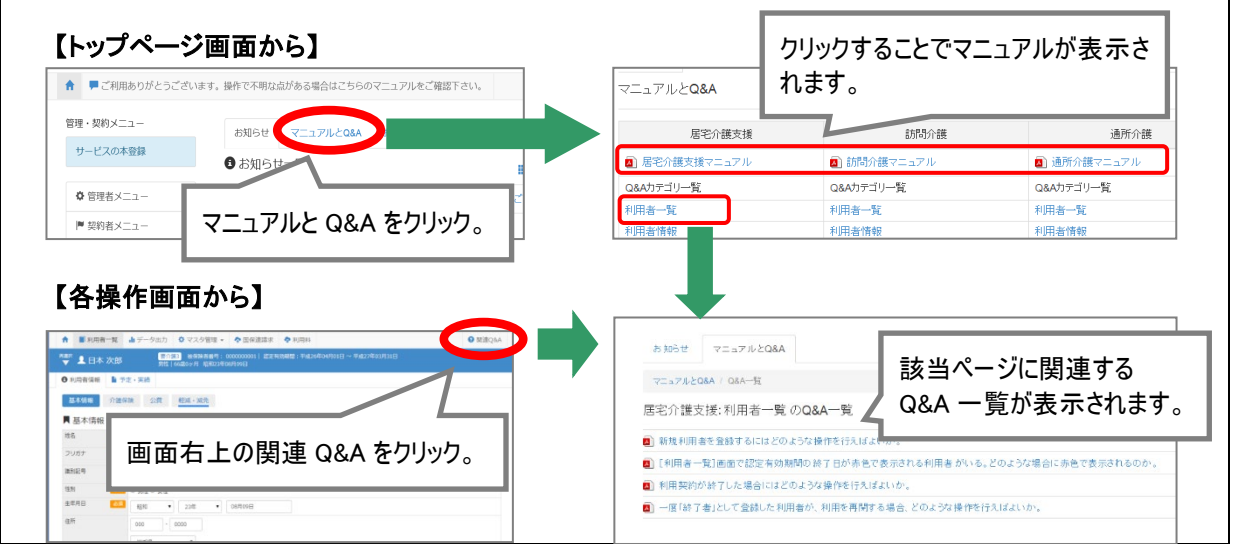

# <span id="page-2-0"></span>Ⅰバージョンアップ後の作業

● バージョンアップ後のシステム運用を開始する前に、以下の作業が必要です。 ※必要な作業が未実施の場合、請求データが誤った内容で作成される可能性があります。

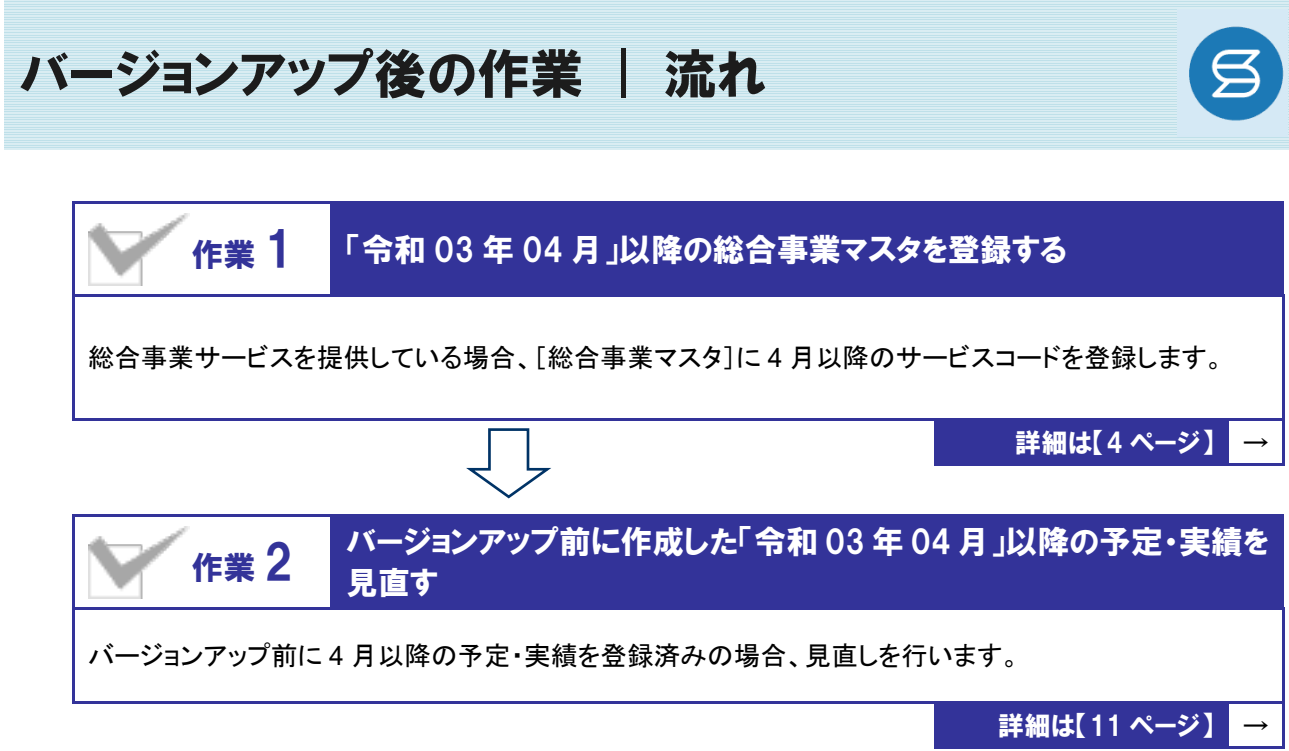

作業の詳細は、次ページ以降でご確認ください。

<span id="page-3-0"></span>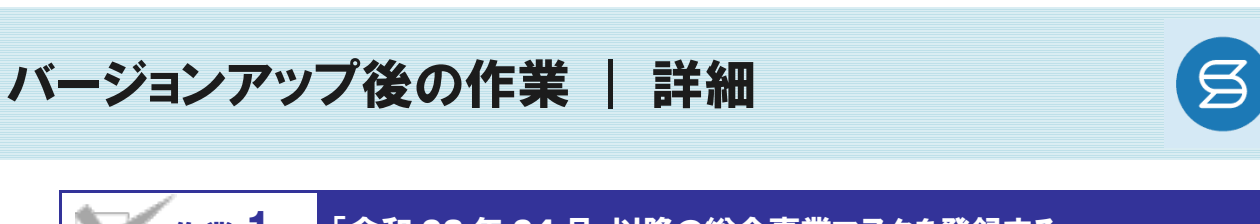

<span id="page-3-1"></span>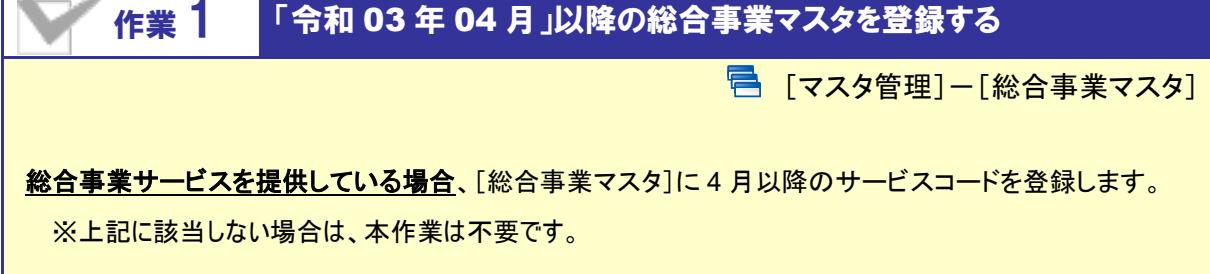

介護報酬改定を踏まえた加算の新設・単位数の改定に伴い、各市町村提供のサービスコードが更新される 見込みです。更新されたサービスコードは、[総合事業マスタ]に登録が必要です。 「単位数表マスタ **CSV**」の有無により作業が異なりますので、下表を参照のうえ必要な作業を行ってください。

- ※ 「単位数表マスタ CSV」は、保険者によって呼び名が異なります(例:「サービスコード CSV」など)。
- ※ 市町村のホームページ等で提供されている「単位数表マスタ CSV」「サービスコード表」をご準備ください。

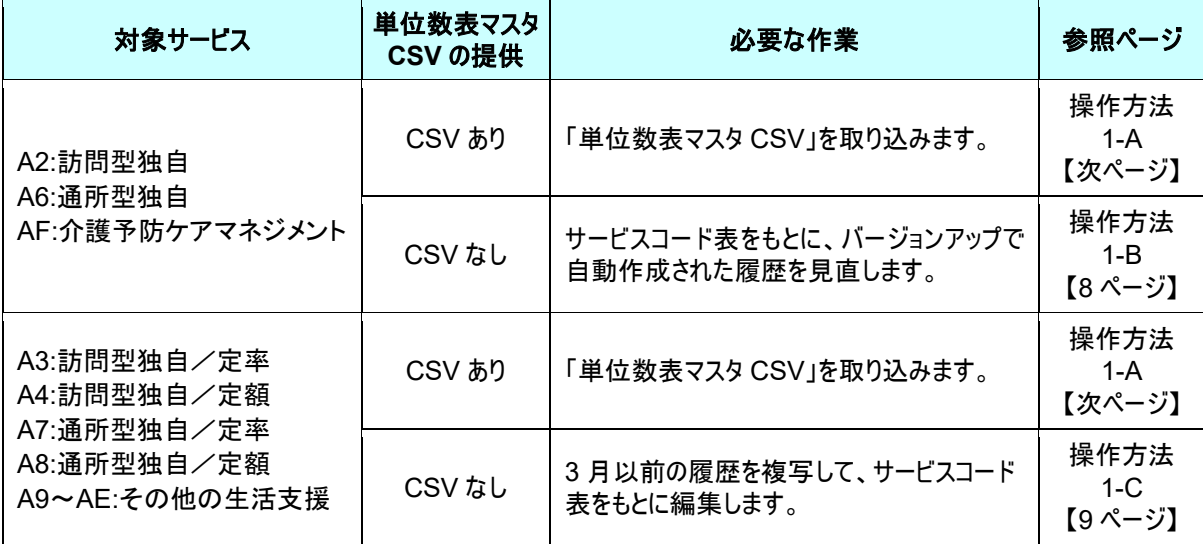

#### 「**AF**:介護予防ケアマネジメント」に関する注意点

4 月以降の単位数等が改定された場合は、「令和 03 年 04 月分」の請求明細書を作成する前に、 適用開始年月「令和 03 年 04 月」の履歴に、改定後の内容を必ず登録してください。

※ バージョンアップ時に、3 月時点で有効な履歴をもとに、適用開始年月「令和 03 年 04 月」の履歴が自動作 成されます。「AF:介護予防ケアマネジメント」の履歴には、3 月以前と同じ単位数が初期設定されていま す。そのため、市町村規程の単位数が改定されているにも関わらず、改定後の内容を登録しなかった場 合、改定前の単位数で請求明細書が作成されてしまいます。

#### 【操作方法 1-A】 単位数表マスタ CSV を取り込む

以下の作業を行う前に、各市町村のホームページなどから「単位数表マスタ CSV」を入手し、 本システムを使用するコンピュータの分かりやすい場所(デスクトップなど)に保存してください。

① [マスタ管理]-[総合事業マスタ]の順にクリックします。

② サービスコード取込ボタンをクリックします。

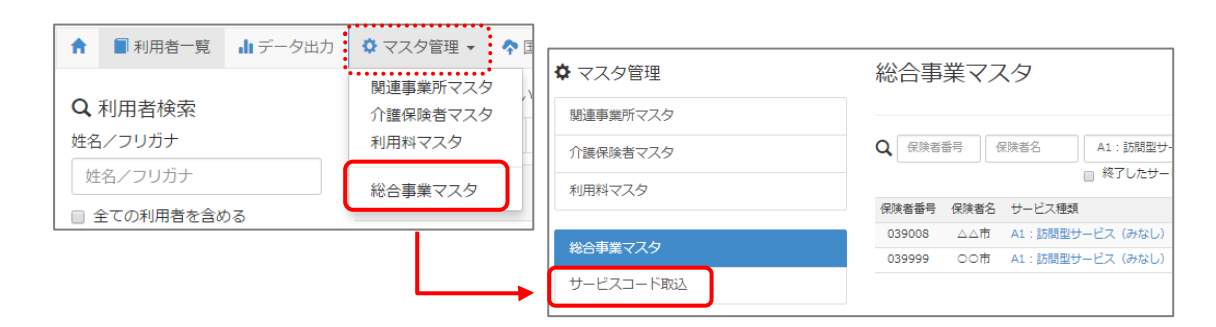

③ ファイルを選択ボタンをクリックし、取込対象のファイルを選択します。

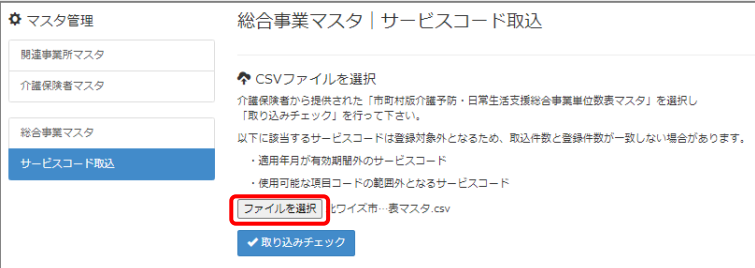

#### ④ 取り込みチェックボタンをクリックします。

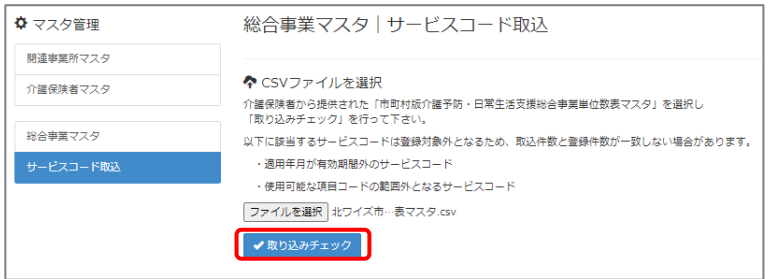

(次ページへ続きます⇒)

⑤ 「適用開始年月:令和 **03** 年 **04** 月」の行のみにチェックを付けます。

※「適用開始年月:令和 **03** 年 **04** 月」以外の行はチェックを付けないでください。「令和 03 年 04 月」以外の行を チェックした場合、編集済みの内容が初期値で上書きされてしまいます(A3/A7 の「基本加算」など)。

⑥ サービスコード登録ボタンをクリックします。

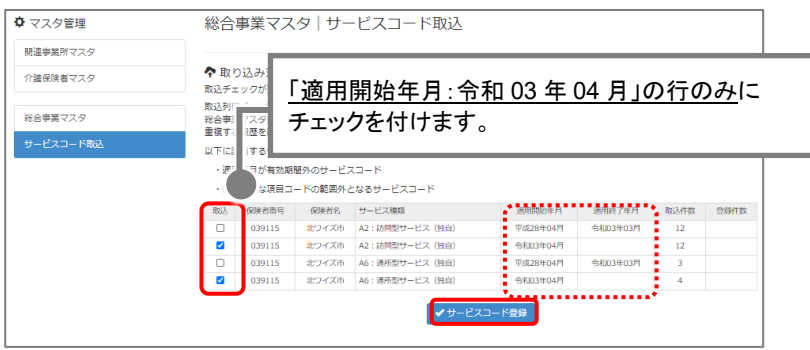

- ⑦ 単位数単価が「**10.00** 円」の場合、操作は以上で終了です。 単位数単価が「**10.00** 円」以外の場合、手順⑧に進みます。
- ⑧ 画面左部の総合事業マスタボタンをクリックします。
- ⑨ 今回取り込んだサービス種類をクリックします。

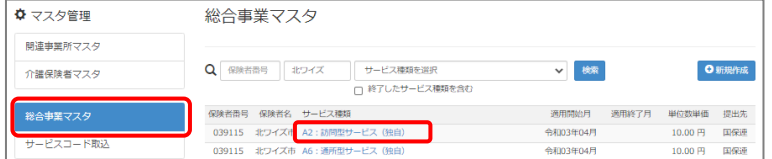

⑩ 地域に応じた単位数単価に変更します。

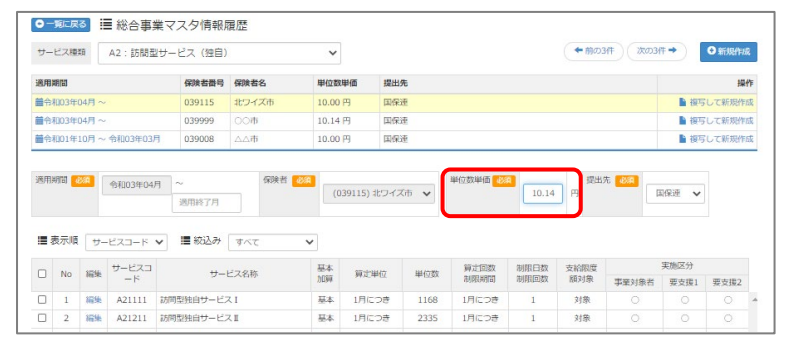

- ⑪ 登録ボタンをクリックします。
- ⑫ OK ボタンをクリックします。

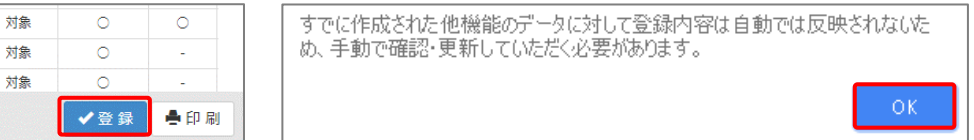

⑬ 複数のサービス種類を取り込んだ場合、一覧に戻るボタンをクリックし、手順⑨~⑫を繰り返します。 作業 1-A は以上です。

#### [サービスコード取込]画面で、確認メッセージ「自動補正を行いました」が表示され た場合

令和 3 年 4 月以降、「AF:介護予防ケアマネジメント」について要介護 1~5 の利用者が対象になりま す。これに伴い、単位数表マスタ CSV のレイアウトが変更され、CSV ファイルの列数が従来の 19 列 から 24 列になりました(実施区分:要介護 1~5 の追加)。

取込対象の CSV ファイルに不正なレイアウトで作成されたデータが存在する場合は、サービスコード 取り込み時に下表のとおり自動補正が行われます。

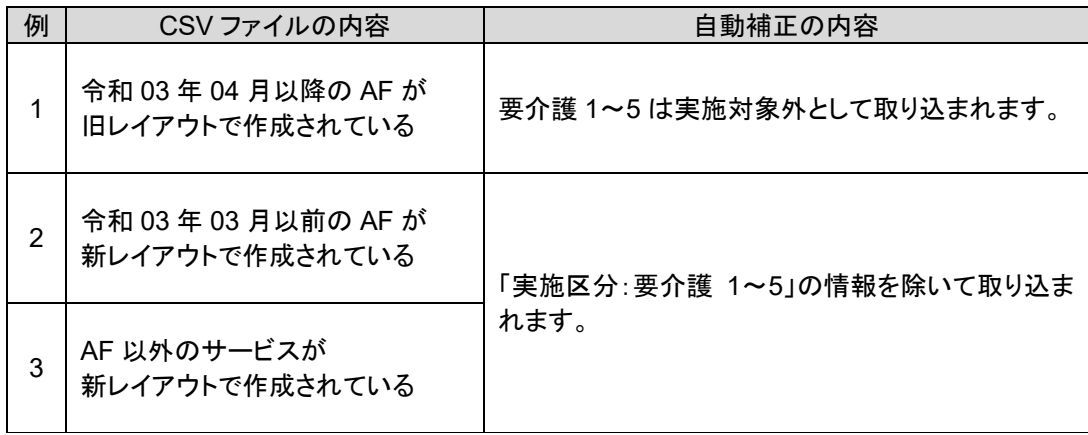

#### 自動補正が行われた場合は、下図の確認メッセージが表示されます。 本メッセージが表示された場合は、サービスコードが正しく取り込まれたか必ず確認してください。

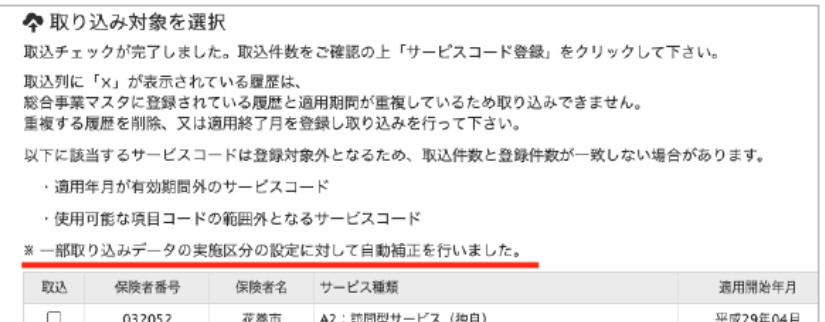

<span id="page-7-0"></span>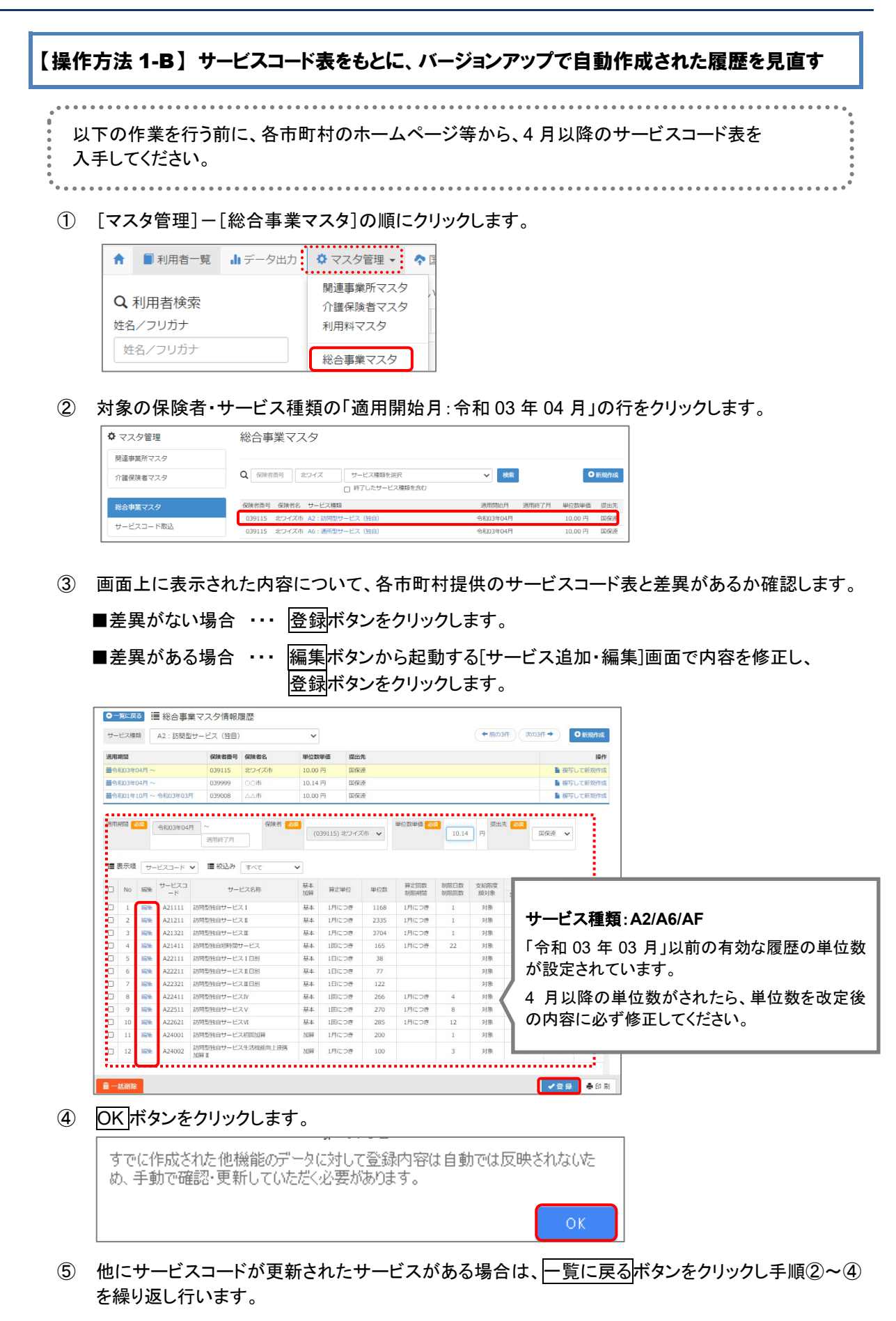

作業 1-B は以上です。

<span id="page-8-0"></span>【操作方法 1-C】 3 月以前の履歴を複写して、サービスコード表をもとに編集する

以下の作業を行う前に、各市町村のホームページ等から、4 月以降のサービスコード表を 入手してください。

① [マスタ管理]-[総合事業マスタ]の順にクリックします。

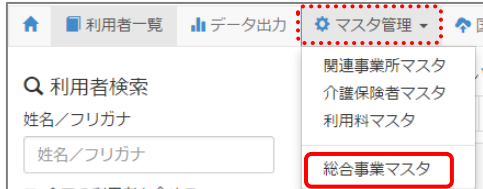

② 対象の保険者・サービス種類の行をクリックします。

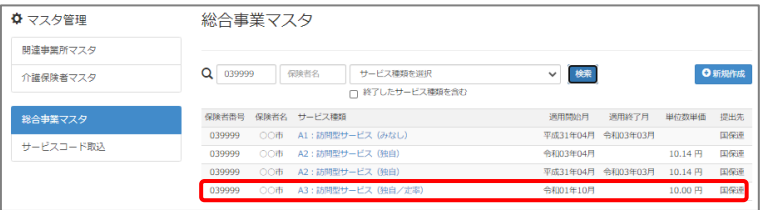

③ 「複写元にする 3 月以前の履歴」の右部の複写して新規作成ボタンをクリックします。

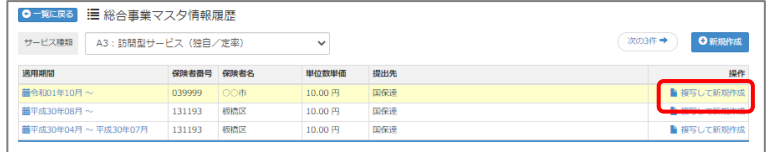

- ④ 適用期間(開始)に「令和 03 年 04 月」と入力します。
- ⑤ 「保険者」「単位数単価」および「提出先」を設定します。

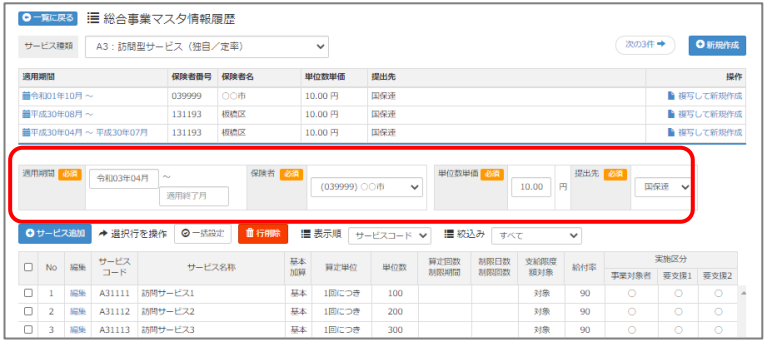

(次ページへ続きます⇒)

- ⑥ 画面上に表示された内容について、各市町村提供のサービスコード表と差異があるか確認します。
	- ■差異がない場合 ・・・ 登録ボタンをクリックします。
	- ■差異がある場合 ・・・ 編集ボタンから起動する[サービス追加・編集]画面で内容を修正し、 登録ボタンをクリックします。

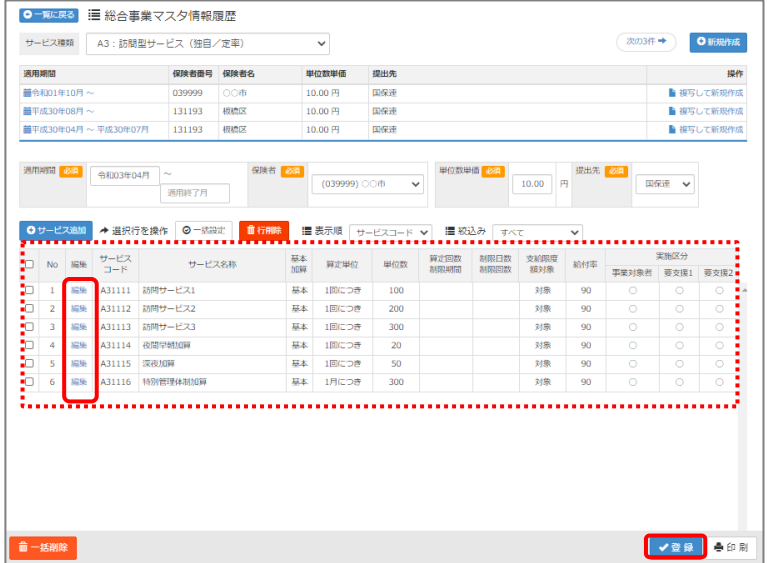

⑦ OK ボタンをクリックします。

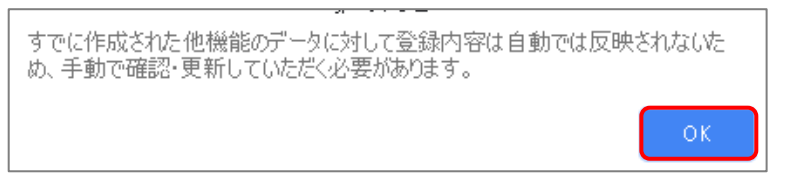

8 他にサービスコードが更新されたサービスがある場合は、一覧に戻るボタンをクリックし手順②~⑦ を繰り返し行います。

作業 1-C は以上です。

<span id="page-10-1"></span><span id="page-10-0"></span>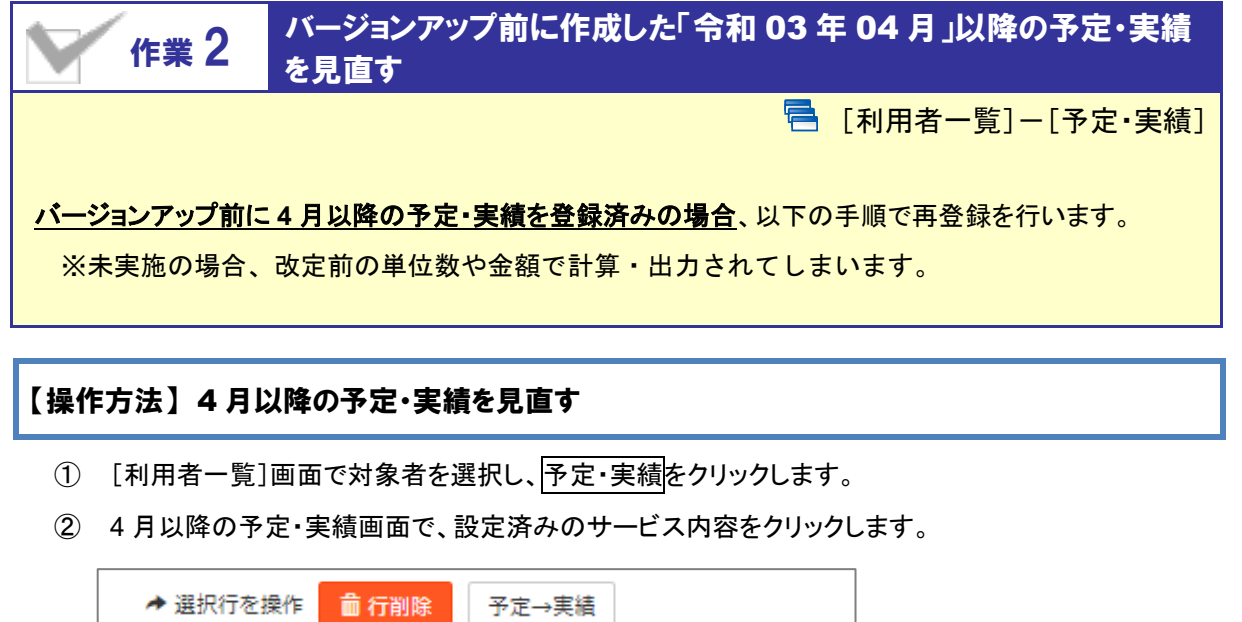

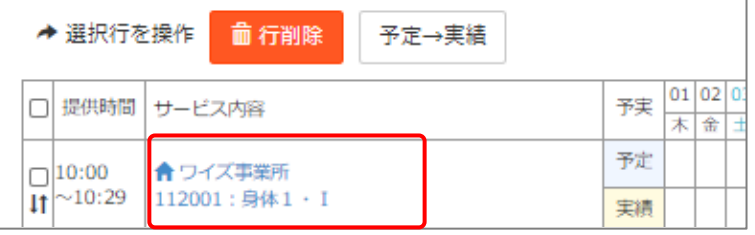

- ③ 画面左側の「サービス選択」欄で、対象月に算定するサービスコードをクリックします。
- ④ 提供時間を設定します(任意)。

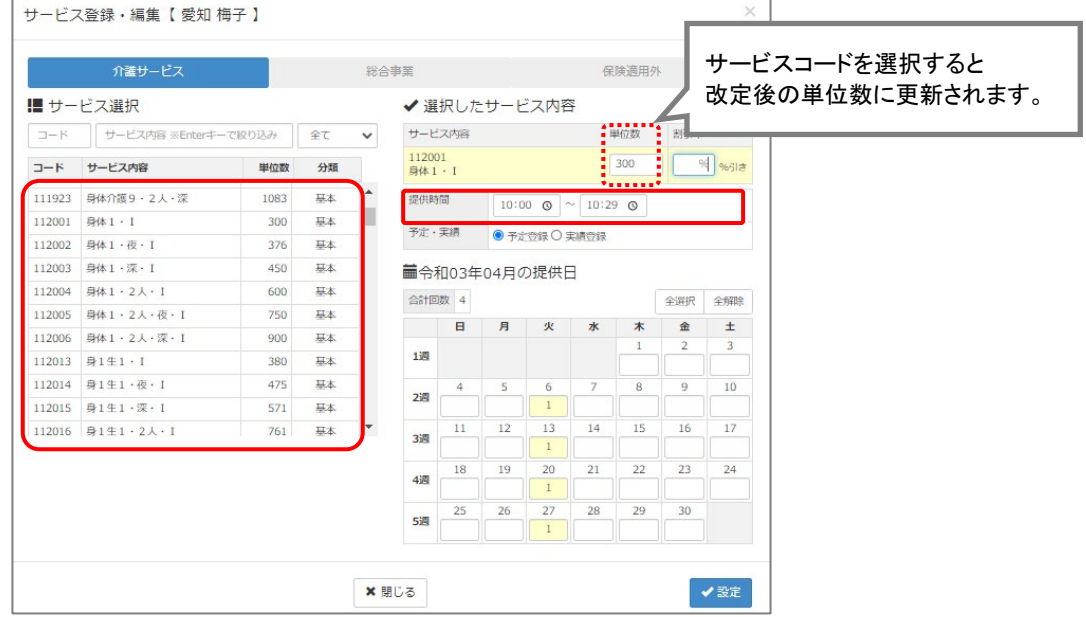

- ⑤ 必要に応じて内容を見直したうえで設定ボタンをクリックします。
- ⑥ すべてのサービスの見直しが完了したら、登録ボタンをクリックします。

作業 2 は以上です。以降は、通常どおりのシステム操作で予定・実績を作成します。

## <span id="page-11-0"></span>Ⅱバージョンアップに伴う追加・変更点

 $\ddot{\bullet}$ 今回のバージョンアップでは介護報酬改定に伴う対応が行われました。

## 令和 3 年度 介護報酬改定対応

令和 3 年度介護報酬改定に伴う対応が行われました。

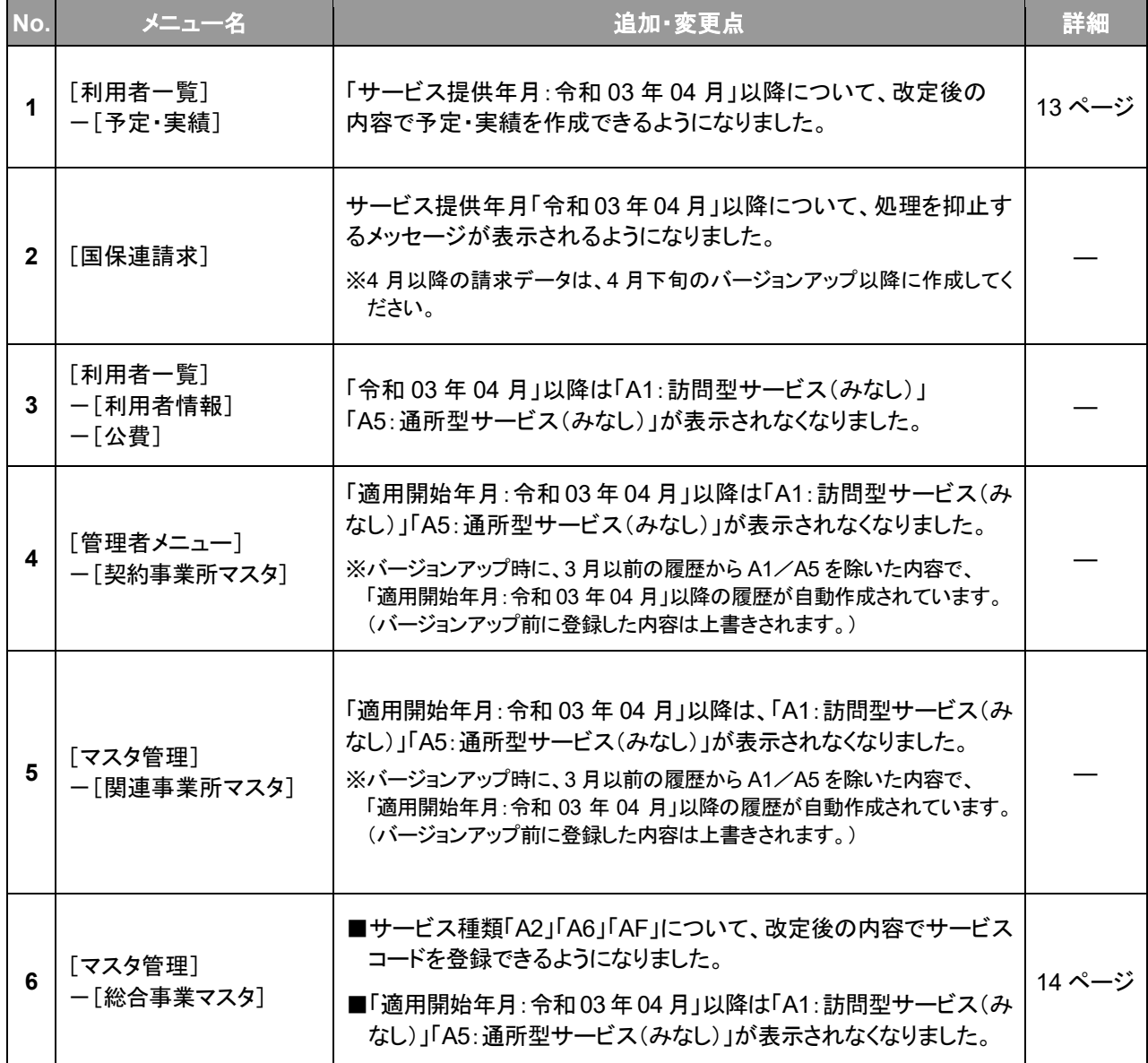

<span id="page-12-1"></span><span id="page-12-0"></span>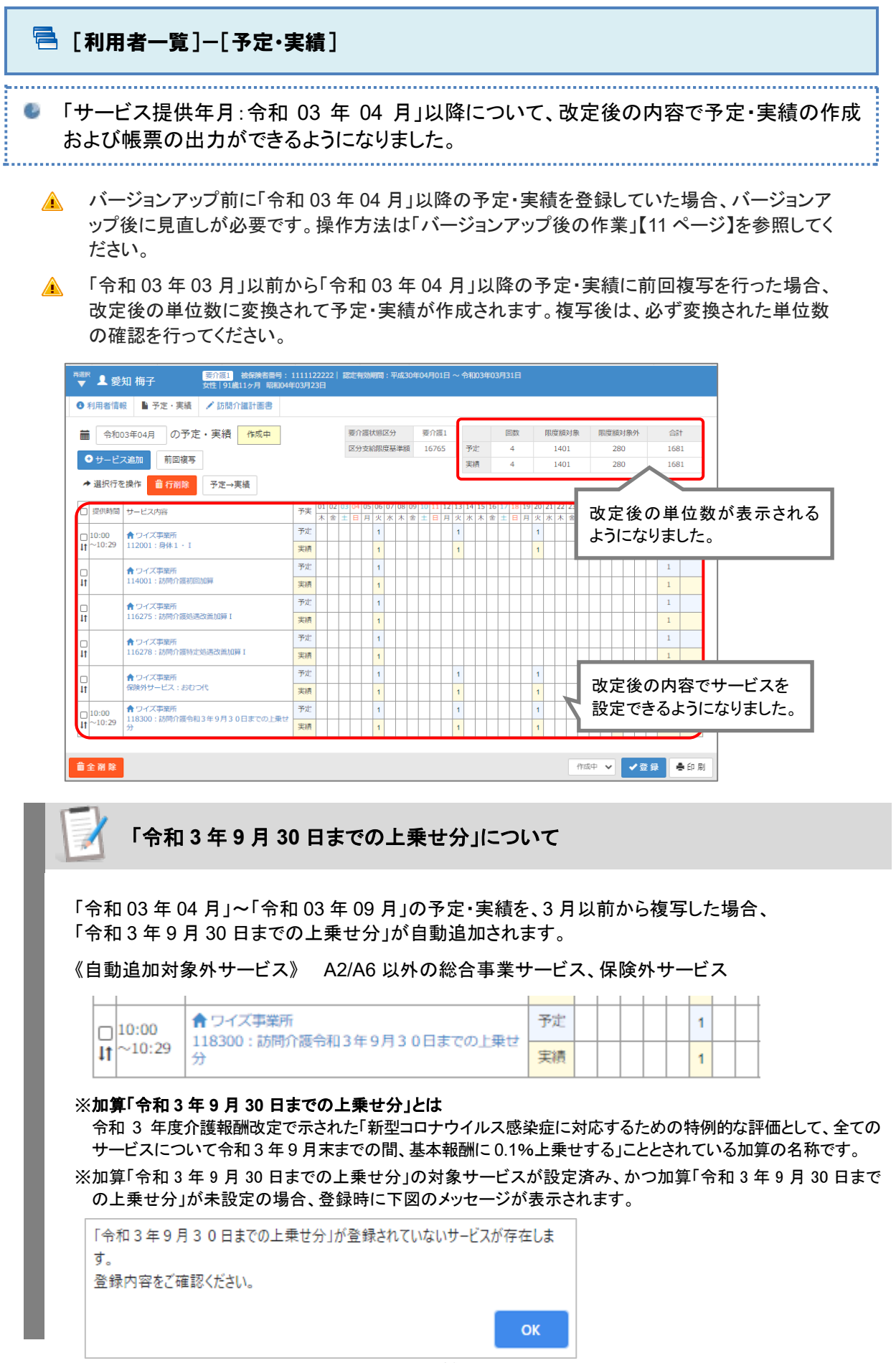

<span id="page-13-1"></span><span id="page-13-0"></span>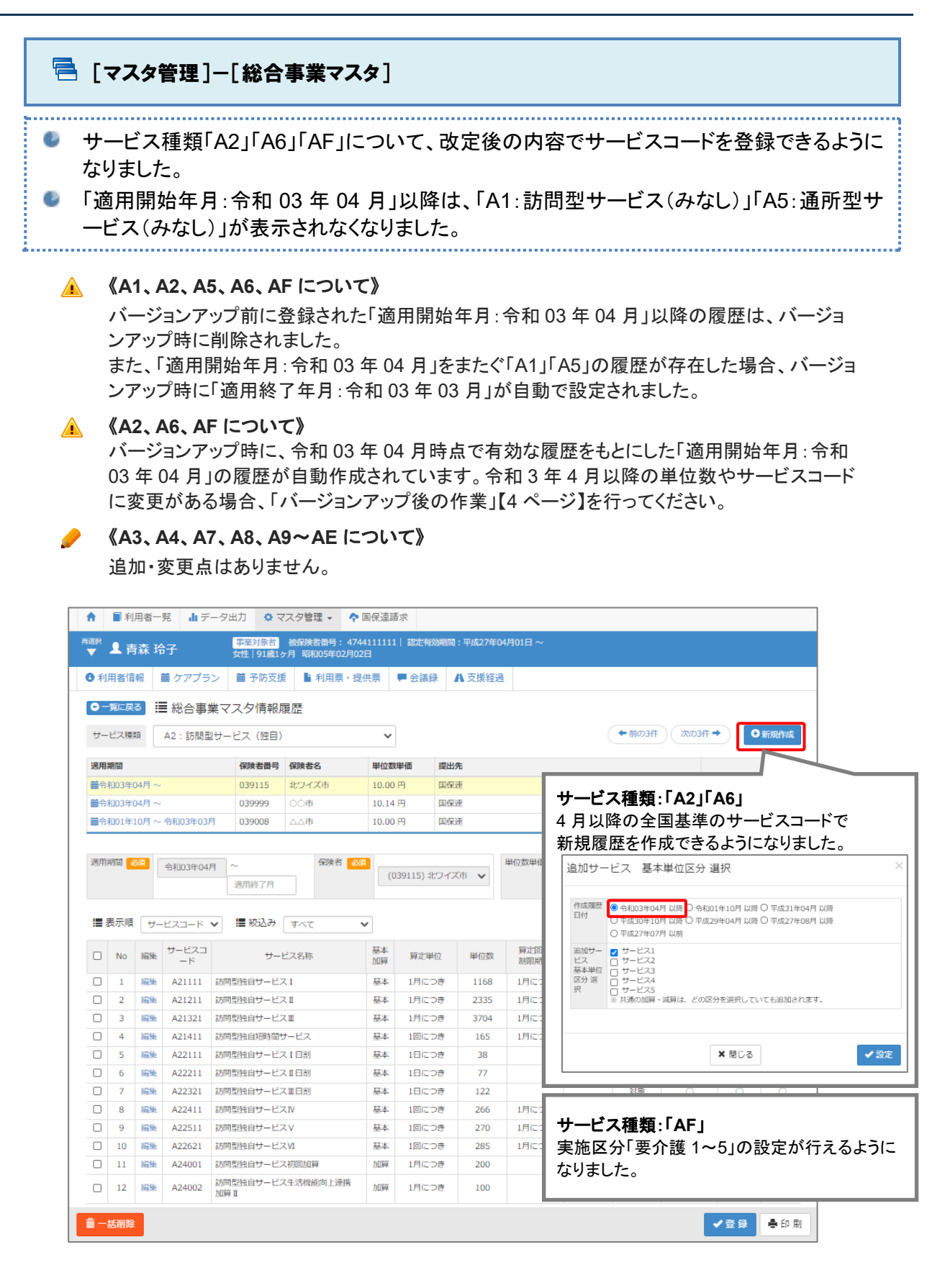

14

### <span id="page-14-0"></span>機能改善対応

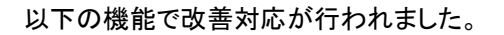

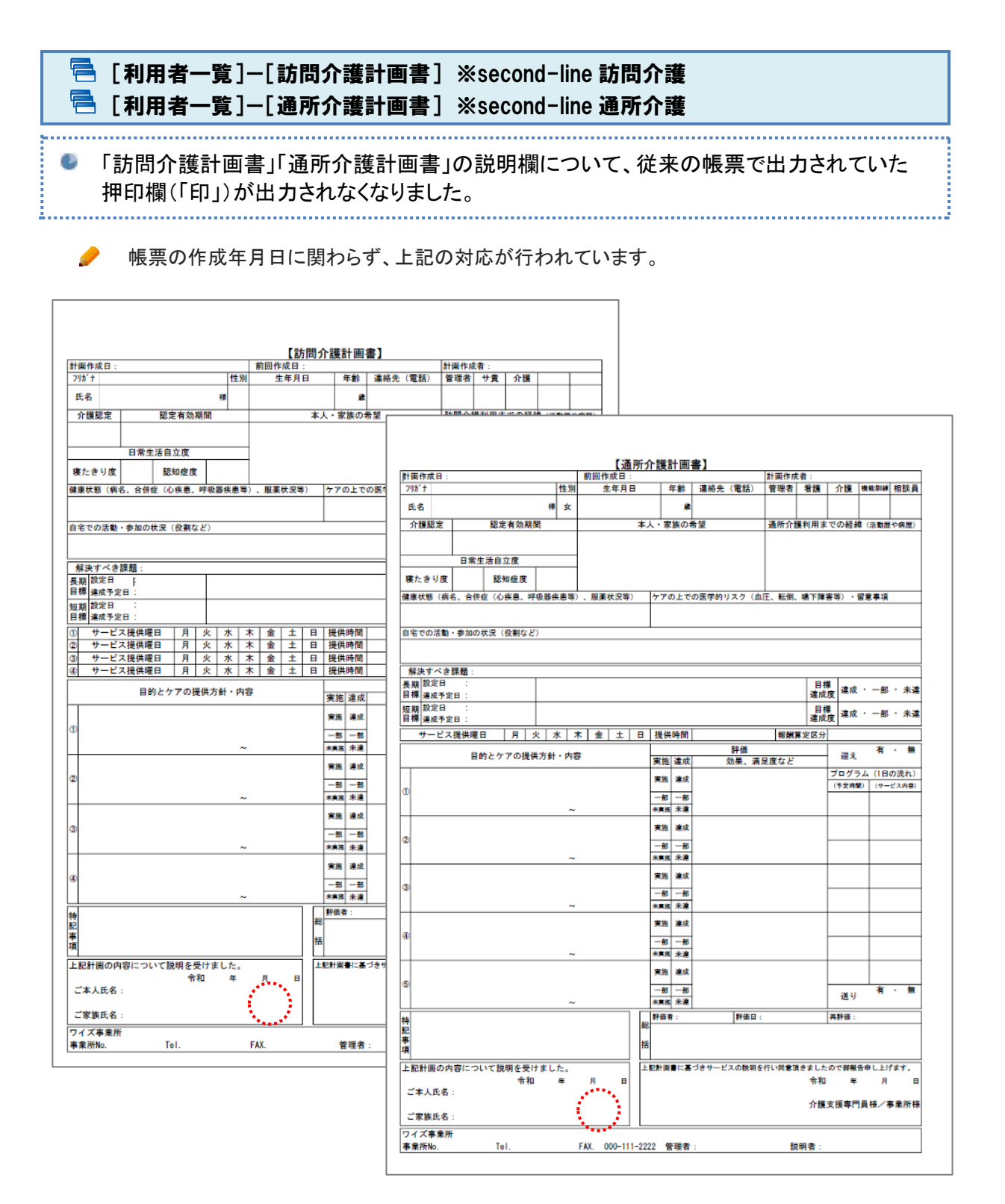